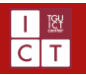

# Outlook アプリの設定方法(Android)

作成日:2021/06/16

このマニュアルでは、Office365 によって発行されたメールアドレスを、スマートフォン等で使用可能な Outlook アプリで使用するための方法を 説明いたします。なお、検証に用いた端末は **Android8.1.0**、手順および画面キャプチャは **2021 年 6 月時点**のものであり、実際とは異なる 場合がございますことをご了承ください。

### 1 アプリの入手

① お手持ちの Android 端末から「Play ストア」を開きます。

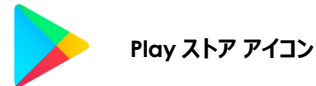

- ② 検索窓に「Outlook」と入力し、Microsoft Outlook(右図参照)を探して ください。
- ③ 「インストール」ボタンをタップしてください。

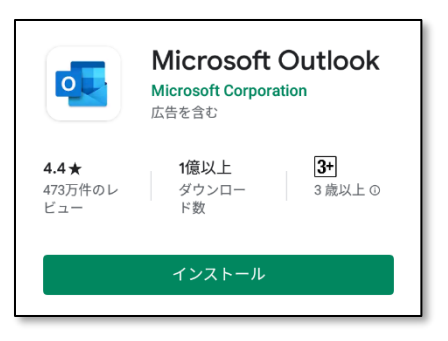

#### 2 アプリの起動と設定

インストールした Outlook アプリを起動します。メールアカウントがひとつも登録されていない状態の場合、下図左端の画面が表示されま す。まずは「アカウントを追加してください」をタップしましょう。次に、メールアカウントの登録として、メールアドレスを求められます。システム利 用許可証に記載のメールアドレスを入力し、「続行」をタップします。最後に、パスワードの入力が求められます。こちらも、システム利用許 可証に記載のパスワードを入力して、「サインイン」を押してください。

※ここでは Office365 などの Microsoft 社が提供するメールサービスでの設定方法のみ記載しています。Gmail などの主要フリーメール サービスのアカウントや、プロバイダや格安 SIM で提供されるメールアカウント (IMAP) での設定方法は割愛させていただきます。

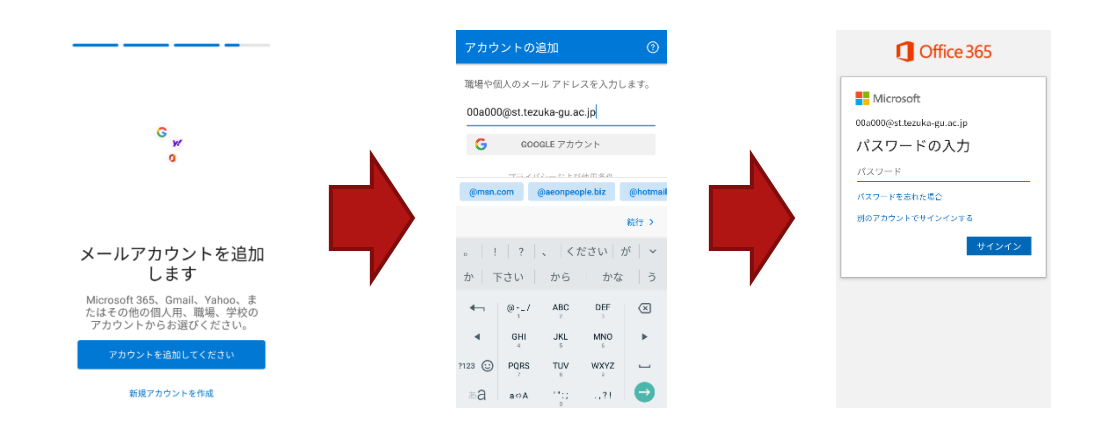

アプリを初めて使用する際は、右図のように Google アシスタントに関わる設定を尋ねられる場合があります。 各自で任意の設定にしてください。

また、別のアカウントを追加するか尋ねられる場合もあります。こちらも各自で任意の設定にしてください。なお、 メールアカウントの追加は、ひと通りの設定が終わった後でも設定することが可能です。

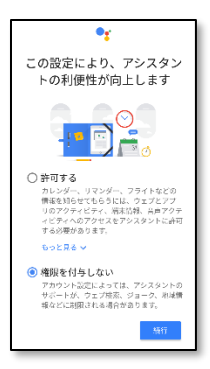

## 3 アカウントの追加

大学発行のメールアカウント以外に、個人の Outlook アカウントを持っている場合。あるいはその逆で、個人の Outlook アカウントや Google アカウントをアプリで使用していた場合につきましては、アカウントの追加を行うことが可能です。

- ① 画面左上のアイコンをタップして、アカウントの詳細画面を開きます。
- ② 一番下に設定ボタン ( ... ) が存在するので、こちらをタップします。
- ③ 「メールアカウントの追加」をタップすると、画面の下部に各種追加の 画面が開きます。ここでさらに「メールアカウントの追加」を選択してく ださい。
- ④ メールアドレスを入力する項目が開きます。ここからは、先ほど **「2 アプリの起動と設定」**の項目で説明した手順でアカウントを追加 してください。

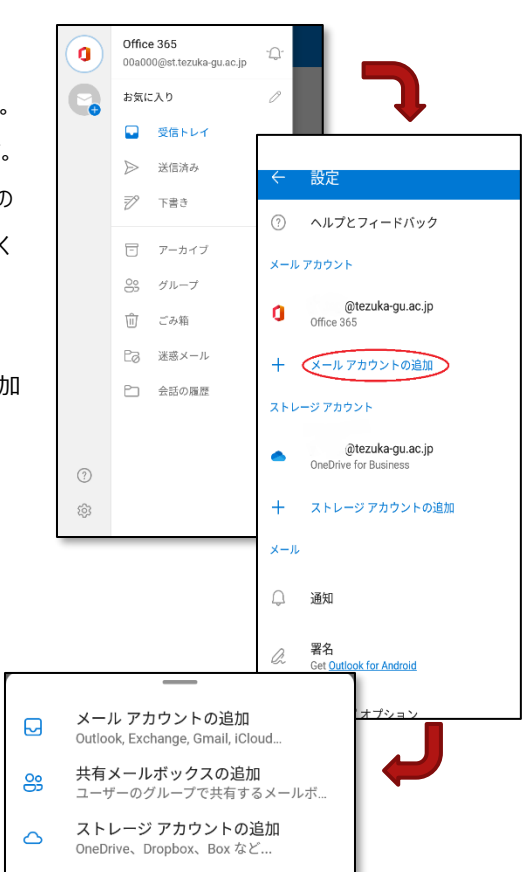

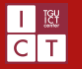

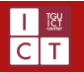

#### 4 優先受信トレイと署名の設定

#### 4.1 優先受信トレイ

 $\hat{\phantom{a}}$ 

優先受信トレイは、受信トレイを [優先] と [その他] の 2 つのタブに分割する Outlook の機能であり、有効にしている場合、メールシステ ムの判定で重要なメールは[優先] タブ内に表示され、それ以外のメールについては [その他] タブ表示されるようになります。ただし、優先 受信トレイに表示されるメールは、メールの内容 (ニュースレター、コンピューターで生成されたメールなど) と、ユーザーが頻繁にやり取りする 相手に基づいて判断されます。そのため、場合によっては重要なメールが[その他]に振り分けられたり、さほど重要でないメールが[優先]に 振り分けられたりするなど、混乱を招く恐れもございます。

初期設定では有効になっています。無効にする場合は、画面左上のアイコンをタップ⇒歯車マークから設定画面へとアクセス後、「メール」 の項目から優先受信トレイのスイッチを切り替えてください。その後、受信トレイに戻った際に、優先とその他の切り替えスイッチがなくなって いることを確認してください。

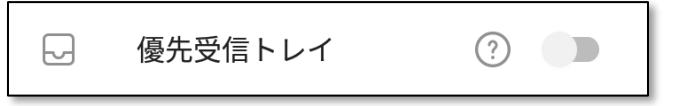

※ブラウザ上でメールアカウントに対して優先受信トレイの設定を OFF にしていた場合でも、アプリの設定とは連携していません。優先受 信トレイの機能を使用しない場合は、必ずアプリでも設定の変更をお願いします。

4.2 署名

署名とは、メール本文の末尾に表示される、送信者の氏名や所属、連絡先などをまとめた名刺のようなものです。Outlook アプリでは 「Outlook for iOS を入手」の文言が初期設定になっているので、自分仕様に変更しておきましょう。

また、署名はメールアカウントに対して設定されるものではなく、メールソフトに紐づくものです。ブラウザや、PC の Outlook での設定は反 映されませんので、アプリでも設定する必要があります。

- ① 画面左上のアイコンをタップして、アカウントの詳細画面を開きます。
- ② 一番下に設定ボタン ( ...) が存在するので、こちらをタップします。
- ③ 「メール」の項目から、「署名」を選択してください。
- ④ 入力スペースへ、任意の署名を作成してください。

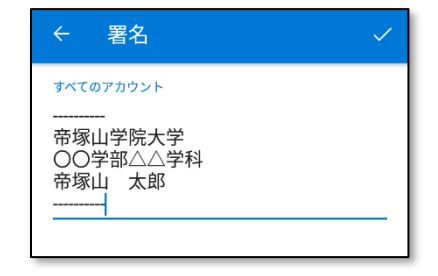

#### **Point**

複数のメールアカウントを追加している場合は、そのアカウントごとに署名を設定することが出来ます。うまく活用しましょう。